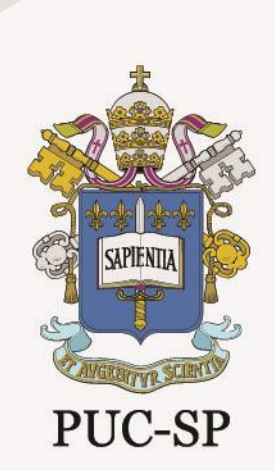

# **Processo de Transferência e Portador de Diploma Superior PUC-SP**

Manual de Visualização de Documentos Anexados pelos Candidatos

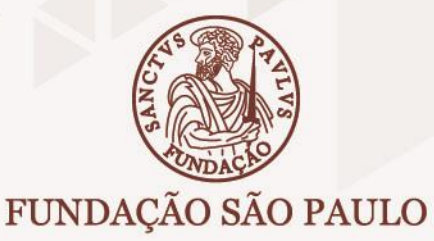

**1) Acesse o RM TOTVS através do ícone na área de trabalho**

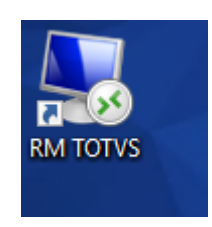

**2) Utilize seu login e senha para acessar a área remota (servidor)**

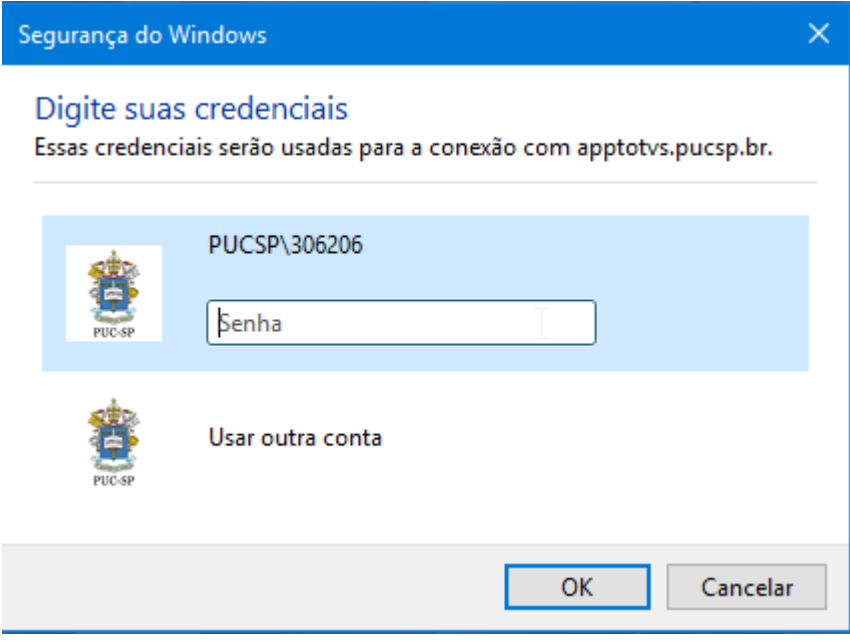

**3) No servidor remoto acesse o ERP TOTVS RM**

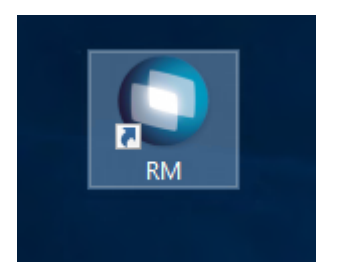

## **4) Faça o seu login no ERP TOTVS RM**

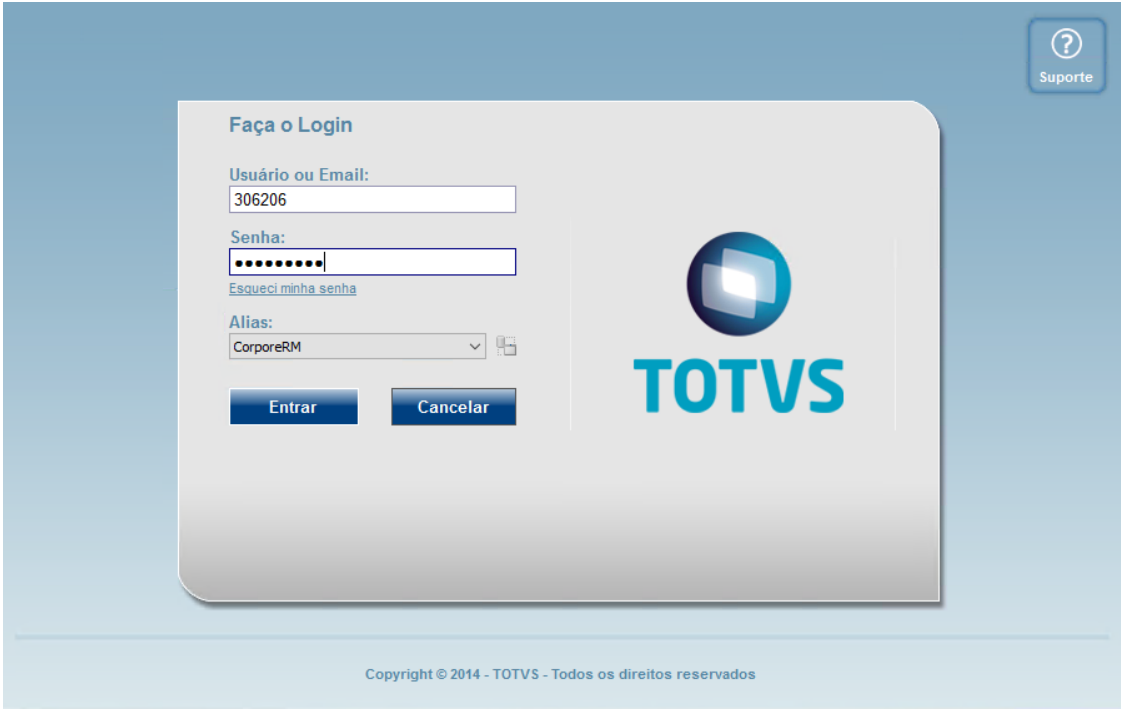

#### **5) Acesse o Processo Seletivo no Módulo Educacional**

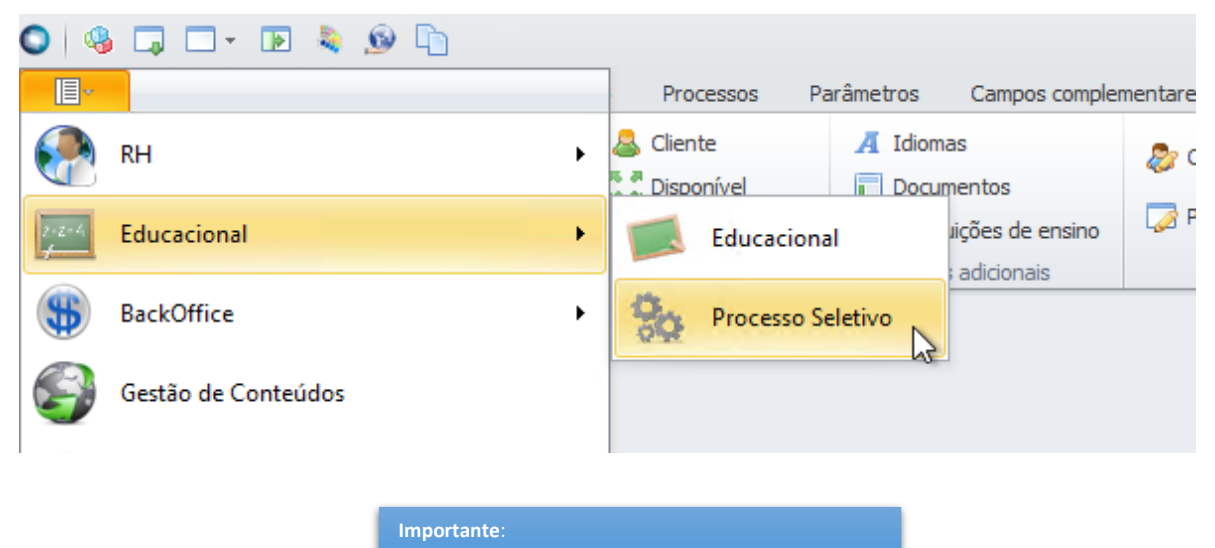

Verifique sempre a filial e o nível de ensino selecionado

**6) No menu INSCRIÇÃO selecione o item INSCRIÇÃO DE CANDIDATO**

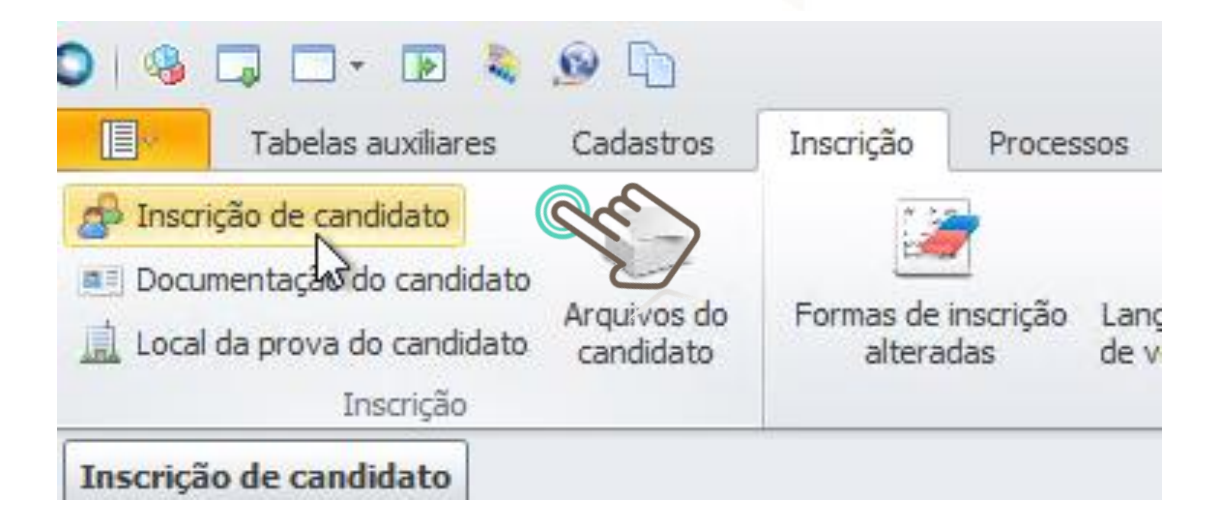

- **7) Escolha um dos filtros** 
	- **a. 042 - Transferência PUC-SP**
	- **b. 043 – Portador de Diploma Superior PUC-SP**

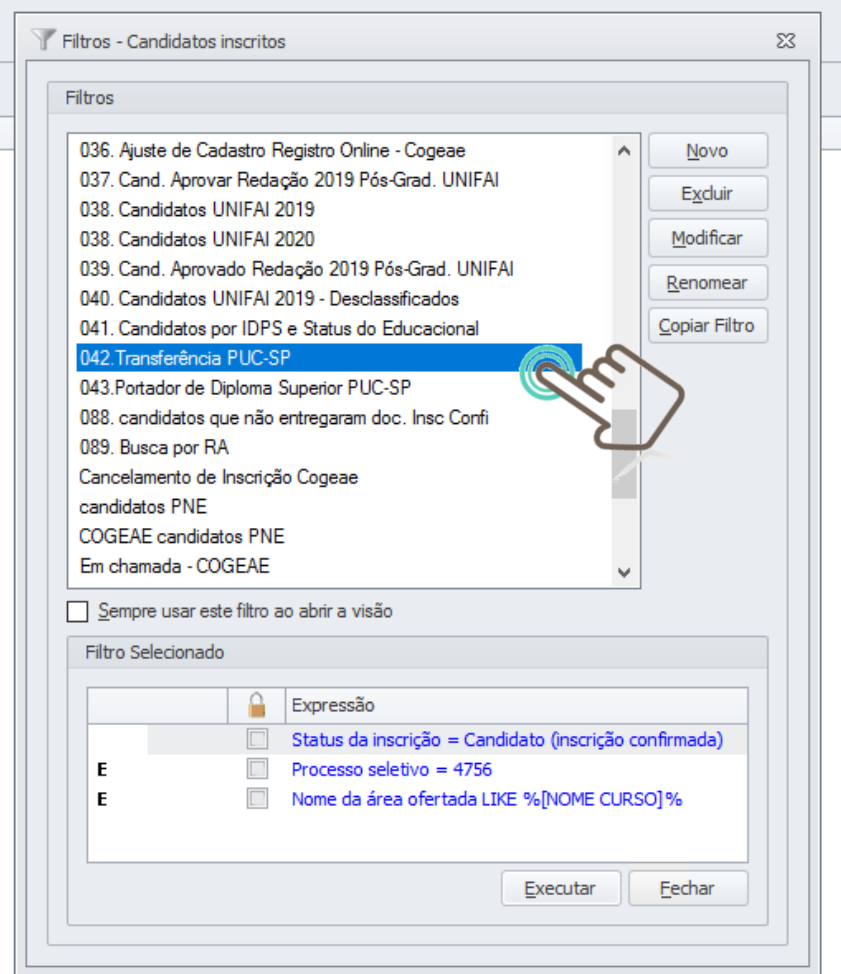

**8) Informe o nome do Curso para visualizar o nome dos candidatos**

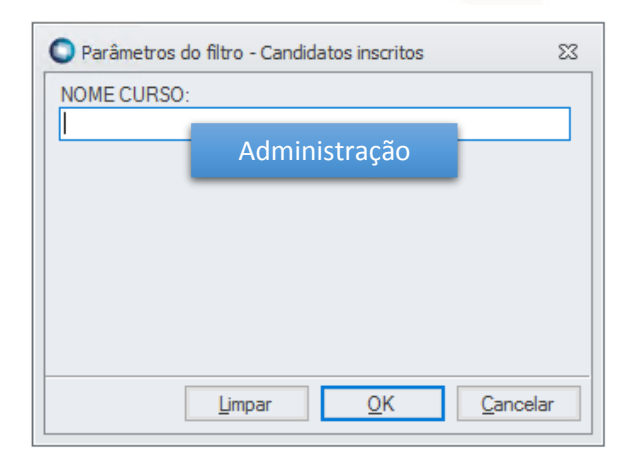

#### **9) Selecione no menu ANEXOS -> Arquivos do Candidato**

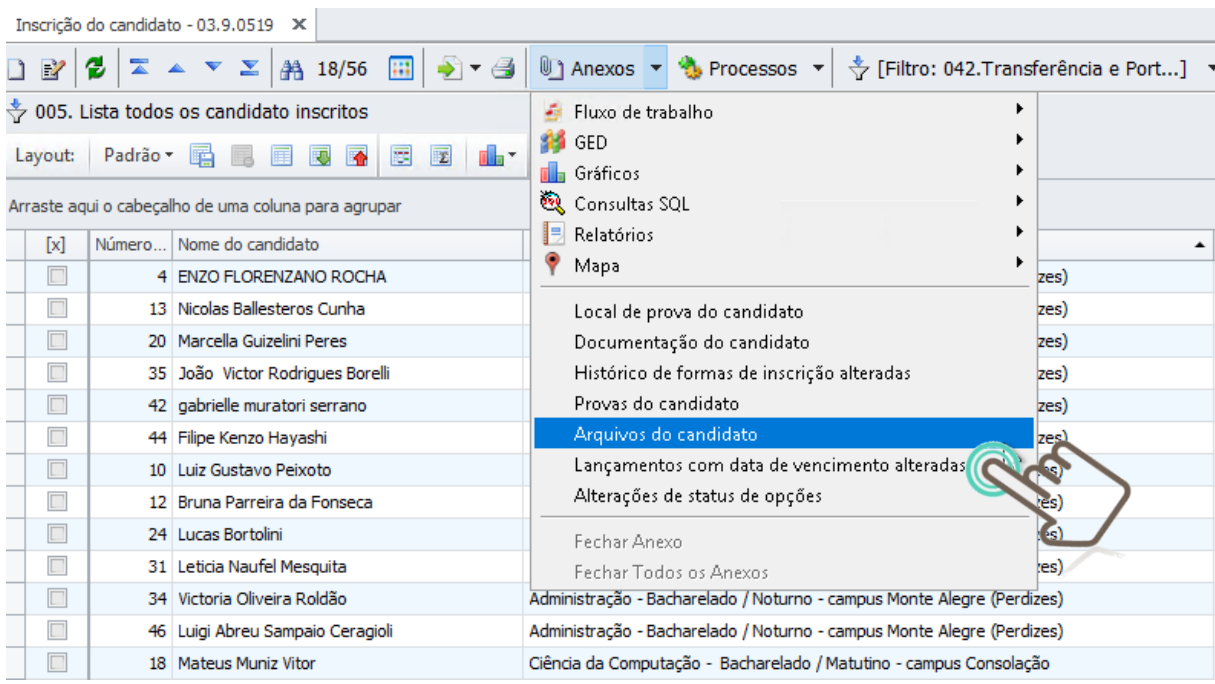

### **10) Selecione o filtro TODOS e clique em Executar**

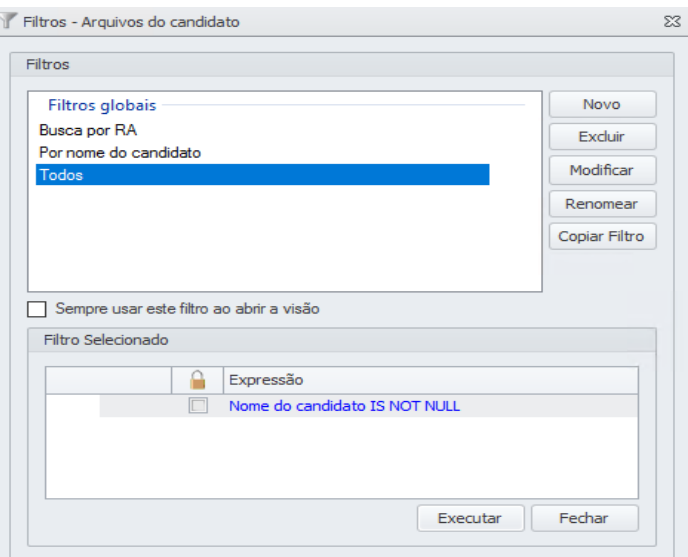

**11) Clique duas vezes para abrir o documento e selecione Visualizar Arquivo**

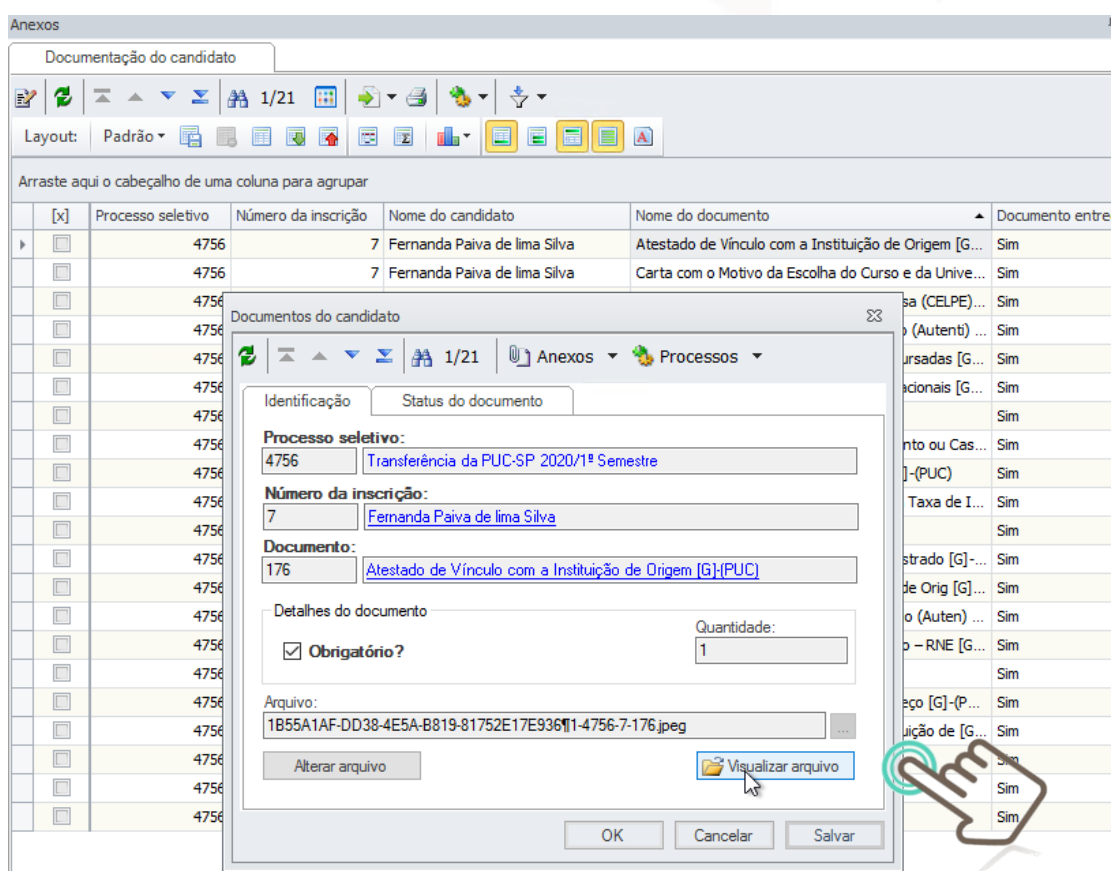

**O documento PDF ou Imagem será aberto no visualizador disponível no computador**

- **12) Para continuar a visualização basta selecionar outro documento ou outro aluno.**
- **13) Após a análise dos documentos de cada candidato, envie para o e-mail [matriculas@pucsp.br](mailto:matricula@pucsp.br) a lista dos candidatos classificados e desclassificados**

**14) Para fechar clique no Menu - Sair**

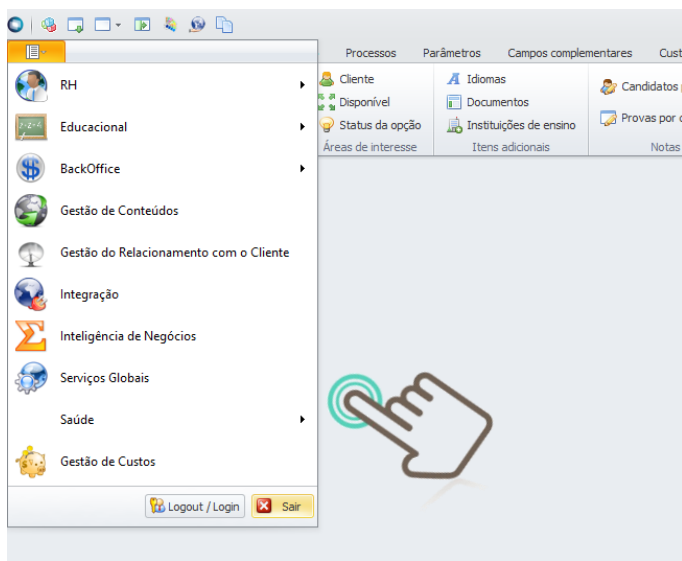